# brother

### **MFC-J4420DW**

**OPMERKING**

OPMERKING specificeert de bedieningsomgeving, installatievoorwaarden of speciale gebruiksvoorwaarden.

> .verzenden USB-kabel

voorkomen. Plastic zakken zijn geen speelgoed.

• U dient zelf een geschikte USB-kabel aan te schaffen.

Voor het verpakken van de machine is gebruikgemaakt van plastic zakken. Houd deze plastic zakken uit de buurt van baby's en kinderen om verstikking te

Bewaar al het verpakkingsmateriaal en de doos, voor het geval u de machine moet

• Gebruik bij voorkeur een USB 2.0-kabel (type A/B) van maximaal twee meter.

DUT<br>Versie 0

### De machine uitpakken en de onderdelen controleren

- **1.** Verwijder de beschermtape en de folie van de machine en van het touchscreen.
- **2.** Controleer of er geen onderdelen ontbreken. De meegeleverde onderdelen kunnen per land verschillen.

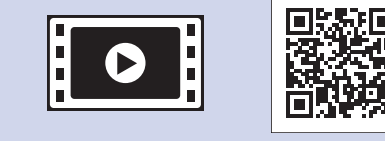

Bekijk onze FAQ-video's voor hulp bij het configureren van uw Brother-machine. solutions.brother.com/videos

**WAARSCHUWING** 

**OPMERKING**

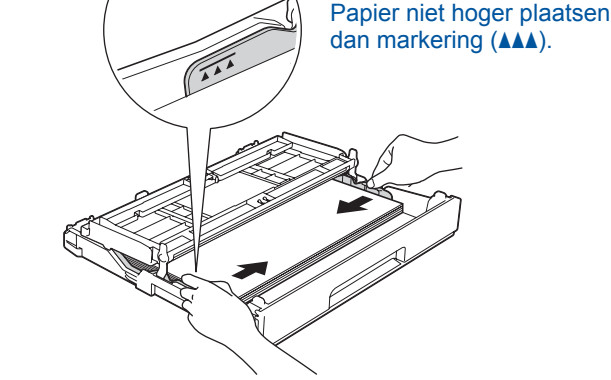

Stel de papiergeleiders in

Waaier de stapel papier goed door en plaats in de lade.

> **OPMERKING** Als u een telefoonlijn met een extern toestel deelt, moet u de aansluitingen zoals hieronder afgebeeld uitvoeren. (Voorbeeld voor Nederland)

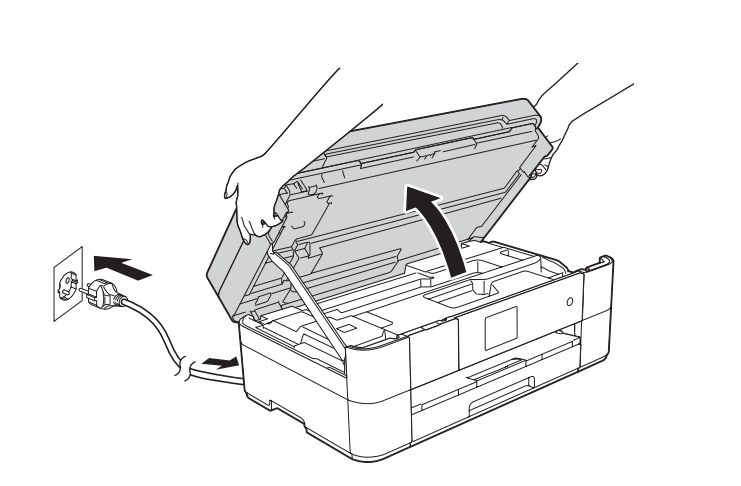

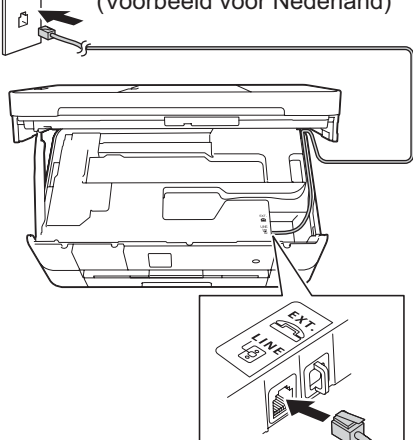

Sluit het netsnoer aan. Breng het scannerdeksel omhoog.

Sluit het telefoonsnoer aan. Gebruik de ingang LINE en leid het snoer uit de achterkant van de machine. **2.** Extern toestel snoer van achter snoer uit de achterkant van de machine de van achter snow achter snow and snow sluit het scannerdeksel.

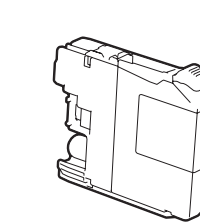

**Startercartridge** [x4] Zwart Geel Cyaan Magenta (Circa. 65% van de capaciteit van de vervangingscartridge *(hoge capaciteit) ▶ Basis :gebruikershandleiding* (*Verbruiksartikelen*

### Instellingen van de machine

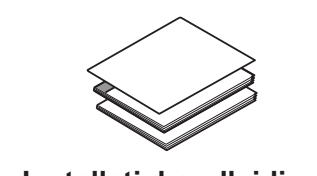

**Installatiehandleiding gebruikershandleiding Basis Handleiding product veiligheid** 

Als de machine het initiële reinigingsproces heeft voltooid, volgt u de instructies op het touchscreen om de instellingen van de machine te configureren.

- De afdrukkwaliteit controleren
- De datum en tijd instellen
- Het installatievel afdrukken

5 Uw taal kiezen (alleen voor sommige landen beschikbaar)

- 1. Druk op **1.** (Instell.).
- 2. Druk op Alle instell.
- 3. Druk op  $\triangle$  of  $\nabla$  om Stand. instel. weer te geven. Druk op Stand. instel.
- 4. Druk op  $\triangle$  of  $\nabla$  om **Taalkeuze** weer te geven. Druk op Taalkeuze.
- **5.** Druk op uw taal.
- **6.** Druk op  $\bigcap$

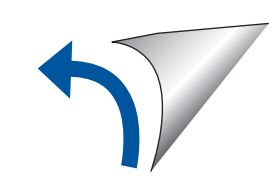

 ondersteuningswebsite-Bezoek de Brotherhttp://support.brother.com

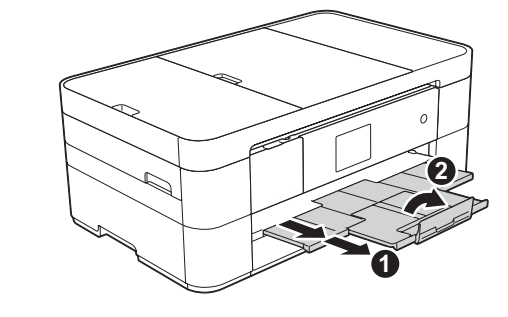

Trek de papiersteun  $\bigcirc$  uit en vouw de papiersteunklep @ open.

## Het netsnoer en de telefoonlijn aansluiten

Als u niet van plan bent de faxfunctie van deze machine te gebruiken, sluit u het netsnoer aan en gaat u naar 3.

(Voorbeeld voor Nederland)

### **OPMERKING**

U kunt de hoek van het bedieningspaneel aanpassen door het omhoog te kantelen.

**O**. Tweede toestel Extern toestel

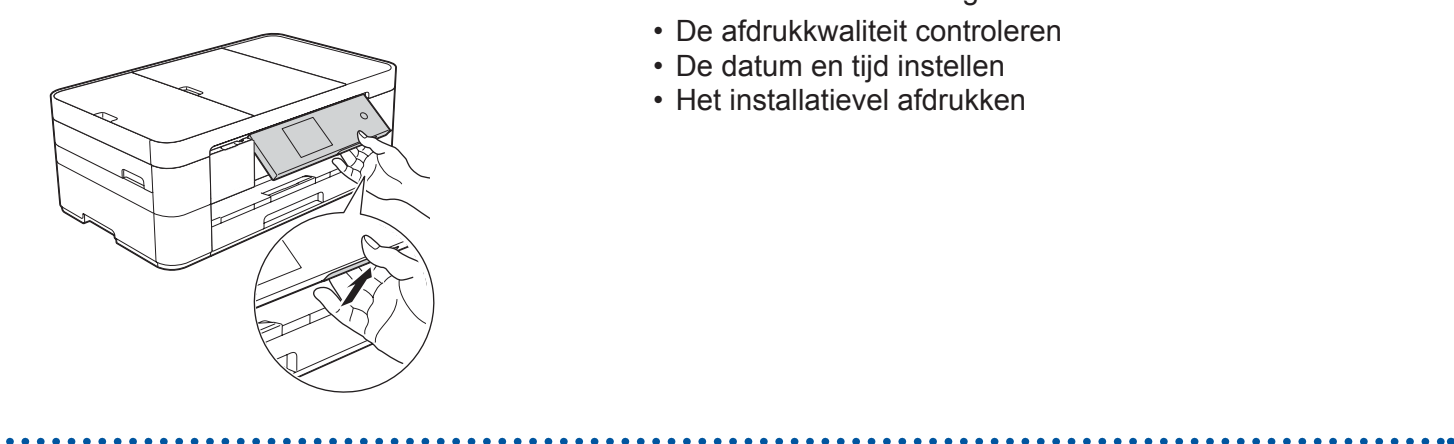

# Installatiehandleiding

Lees eerst de Handleiding product veiligheid en vervolgens de Installatiehandleiding voor de juiste installatieprocedure.

WAARSCHUWING geeft een mogelijk gevaarlijke situatie aan die, als **WAARSCHUWING Exterior that controlled in an experimental of fataal letsel.** 

2

Open het deksel van de  $uitvoerlade$ <sup>0</sup>.

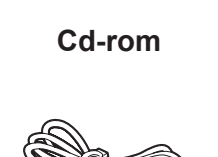

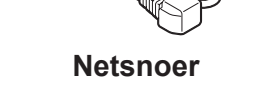

(Voor Nederland) (Voor België)

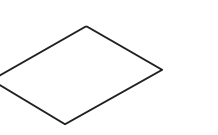

**Netsnoer Onderhoudsvel**

**Telefoonsnoer**

Normaal papier van A4-formaat plaatsen

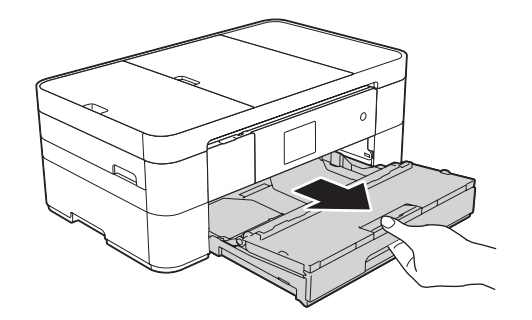

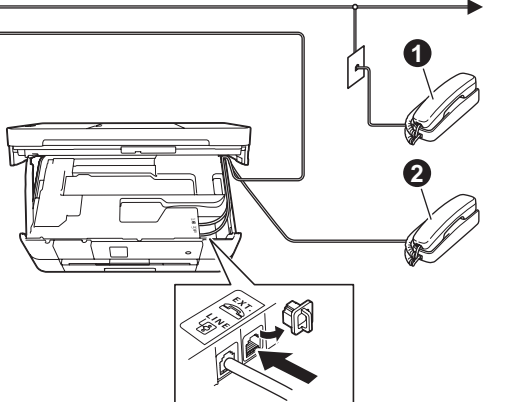

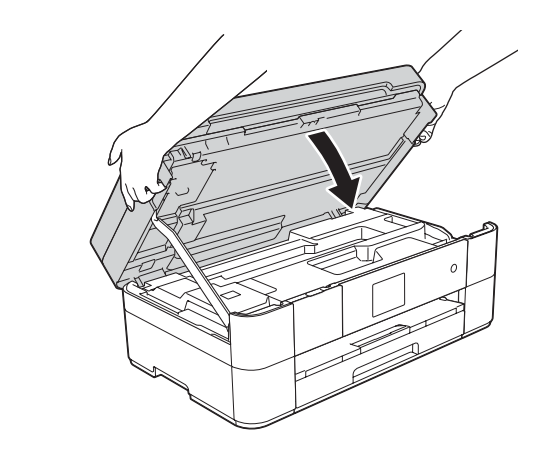

## 3 De startercartridges installeren

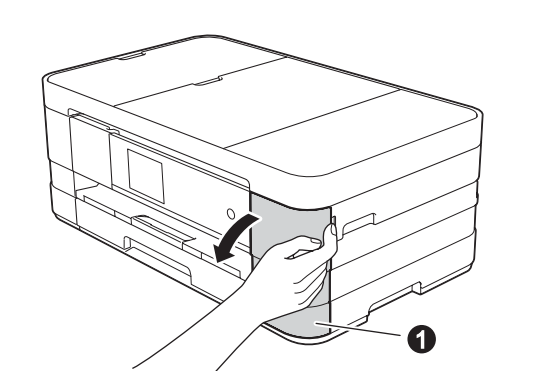

Open de klep van de  $inkicartridges$   $\bigcirc$ .

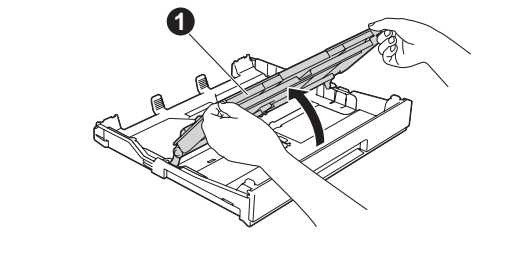

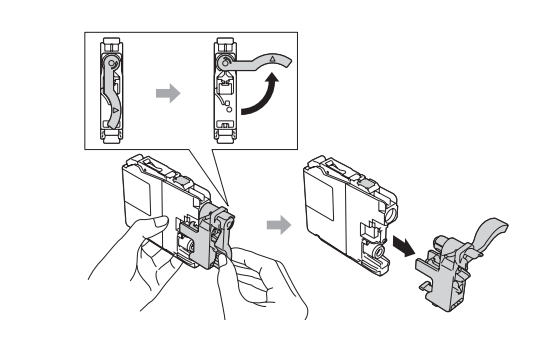

Trek de papierlade volledig uit de machine.

Volg de instructies op het touchscreen om de inktcartridges te installeren. De machine bereidt het inktbuizensysteem voor op het afdrukken.

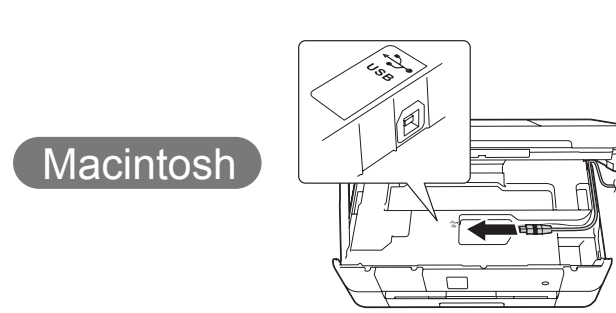

#### ■ MFL-Pro Suite installeren

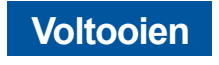

Internettoegang vereist. Volg de instructies op het scherm om de installatie te vervolgen.

# U dient zich aan te melden met beheerderrechten.

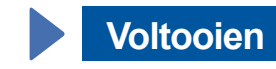

**Voltooien**

**(SSID** (netwerknaam)

**Voltooien**

**Installational B Handmatig instellen met behulp van de installatiewizard** 

### ■ Uw machine configureren

1. Noteer hieronder de gegevens van uw draadloze toegangspunt/router. Deze gegevens staan mogelijk op de onderkant van het draadloze toegangspunt/router vermeld. Als u ze niet kunt vinden, raadpleegt u uw netwerkbeheerder of de fabrikant van het draadloze toegangspunt/router.

### ■ Brother iPrint&Scan installeren

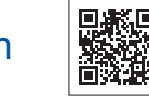

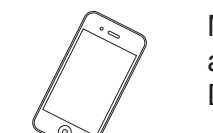

Met behulp van de gratis toepassing Brother iPrint&Scan kunt u afdrukken van en scannen naar mobiele apparaten. Download en installeer deze toepassing vanaf solutions brother.com/ips.

.gebruikt

U dient zich aan te melden met .beheerderrechten

Plaats de cd-rom in het cd-romstation. Als u geen cd-romstation hebt, downloadt u de software op: solutions.brother.com/mac

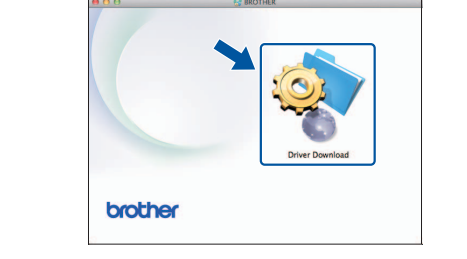

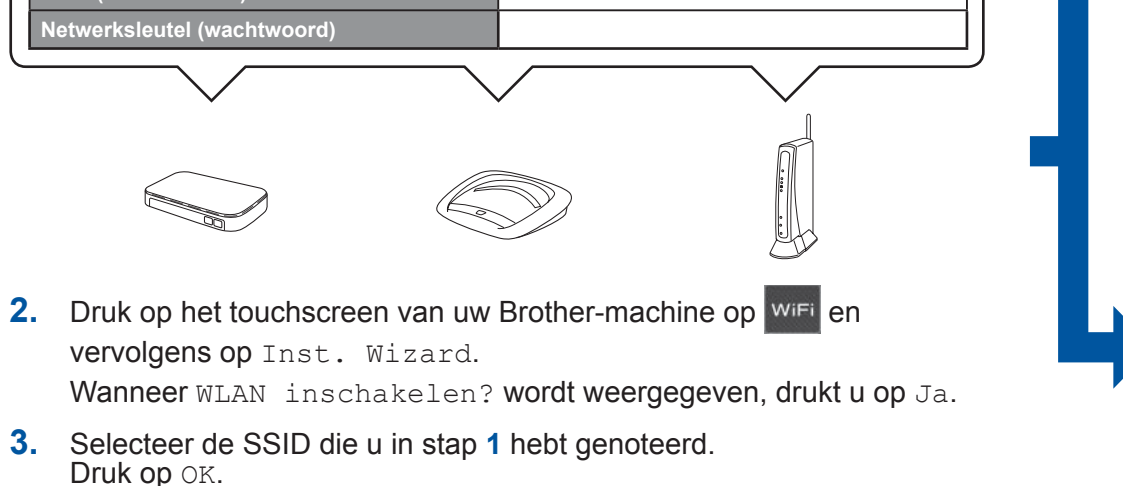

- 4. Als u wordt gevraagd een netwerksleutel in te voeren, voert u de sleutel in die u in stap 1 hebt genoteerd. Druk op OK.
- **5.** Druk op Ja om uw instellingen toe te passen.

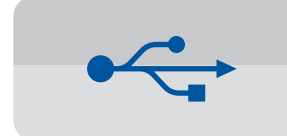

**Voor USB-verbindingen** 

#### ■ MFL-Pro Suite installeren

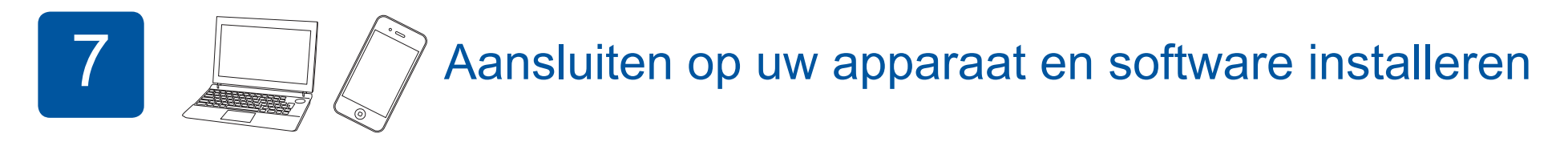

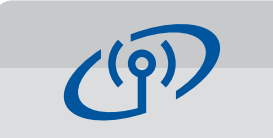

**Voor draadloze netwerken** 

Als u nog meer computers wilt aansluiten, herhaalt u methode A voor elke computer.

### **Methode A Instellen vanaf de computer**

U dient zich aan te melden met beheerderrechten.

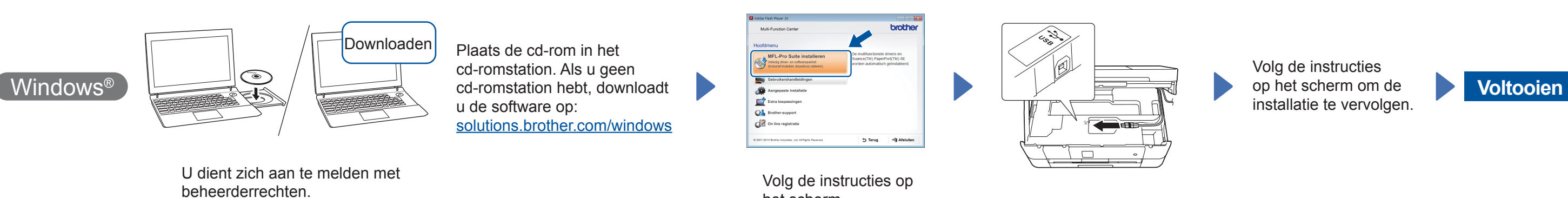

het scherm.

### ■ De USB-kabel aansluiten

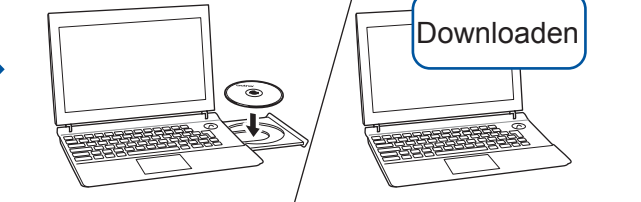

■ MFL-Pro Suite installeren

Plaats de cd-rom in het cd-romstation. Als u geen cd-romstation hebt, downloadt u de software op: Voor Windows®: solutions.brother.com/windows Voor Macintosh: solutions brother.com/mac

brother

**Macintosh** 

Volg de instructies op het scherm om de installatie te vervolgen.

■ De USB-kabel aansluiten

Windows<sup>®</sup>

.voorbehouden rechten Alle rechten Voorbehouden rechten Alle rechten Voorbehouden.

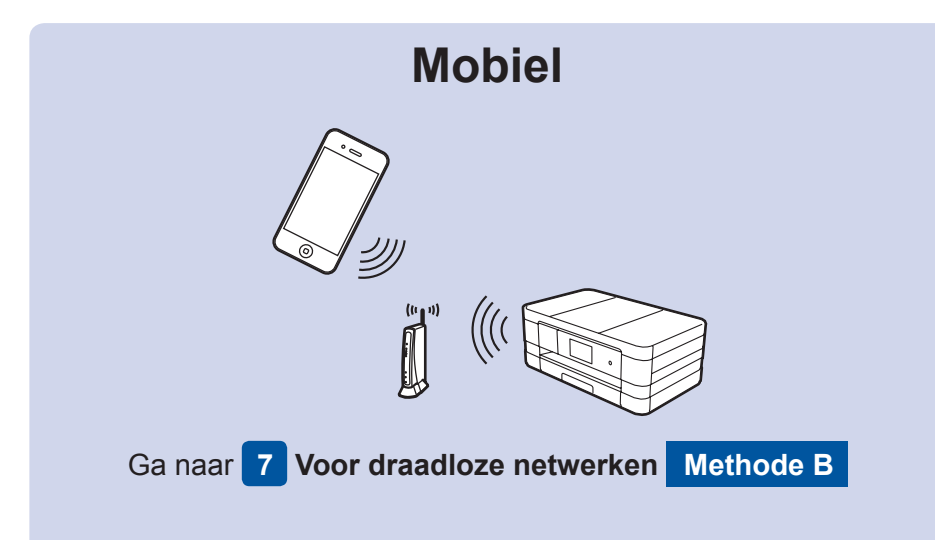

# Ga naar 7 Voor draadloze netwerken **A Methode A of Methode B Draadloos netwerk**

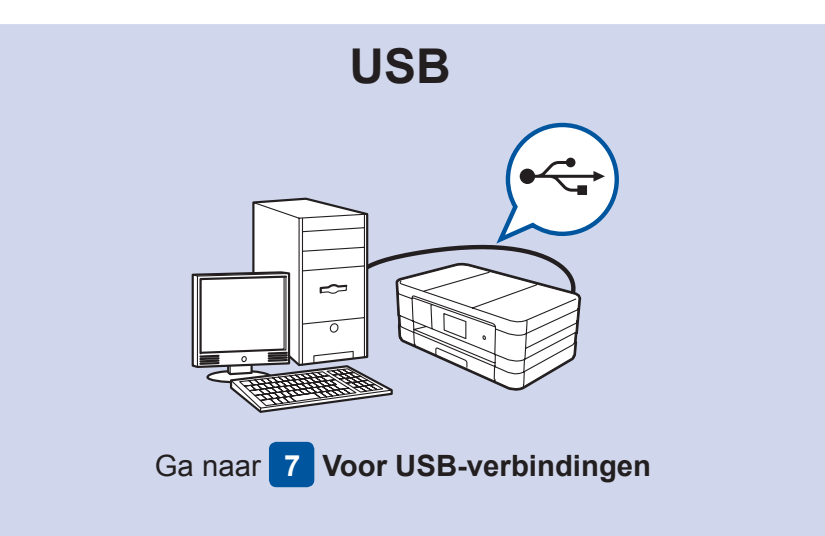

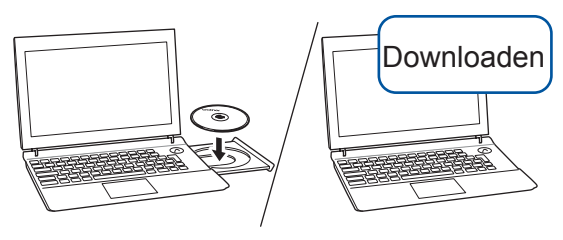

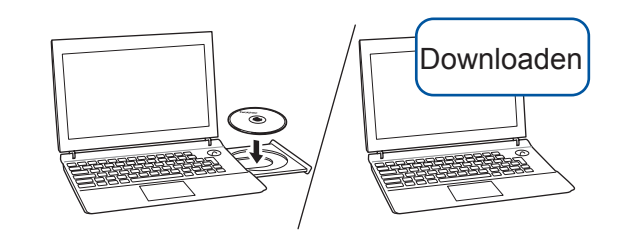

Plaats de cd-rom in het cd-romstation. Als u geen cd-romstation hebt, downloadt u de software op: Voor Windows®: solutions.brother.com/windows Voor Macintosh: solutions.brother.com/mac

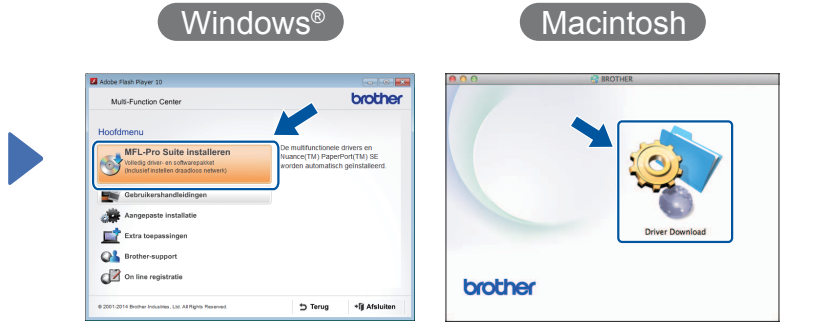

Volg de instructies op het scherm om de installatie te vervolgen.

In bepaalde gevallen moet mogelijk een USB-kabel worden